#### **Photo-CD Datenbank PCDFind**

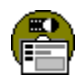

Version 1.1a

Per Herrmann Schuckertstraße 30 D-67056 Ludwigshafen

#### **Grundlagen**

Einführung Voraussetzungen Installation (Dateien und Aufruf) Erste Schritte Registrierung Rechtliche Hinweise **Historie** 

#### **Referenz**

**Hauptfenster Menüpunkte Tasten** Datensatz-Steuerung **Datenfelder Bildanzeige Trefferliste Einstellungen Import** SQL-Suche Felddefinitionen

Durch Betätigen der F1-Taste erhalten Sie Hilfe zum gewählten Fenster oder Kontrollelement.

# **Einführung**

PCDFind ist eine einfache Datenbank, mit der sich die Bildinhalte von vielen Kodak Photo-CDs verwalten lassen. Dazu kann man zu jedem Bild einer Photo CD einen Datensatz anlegen, und diesen mit einer Bildbeschreibung füllen. Zusätzlich werden in Bitmap Dateien auf der Festplatte Kopien der Originalbilder in geringer Auflösung gespeichert, die sich zusammen mit dem dazugehörigen Datensatz anzeigen lassen. Abbildung 1 stellt diesen als 'Import' bezeichneten Einlese-Vorgang grafisch dar.

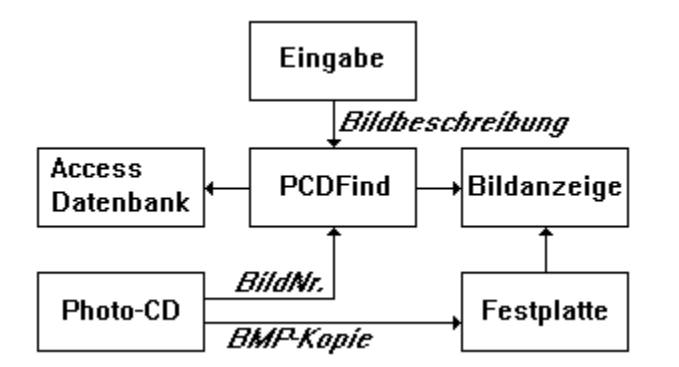

Abbildung 1: Import von Bildern von der Photo-CD

In den so gespeicherten Bildbeschreibungen kann man entweder datensatzweise blättern oder gezielte Suchen durchführen. Zwei unterschiedlich komplexe Suchverfahren ermitteln Bildbeschreibungen, welche die gewünschten Daten bzw. Texte enthalten. PCDFind faßt alle Datensätze, die der Suchanfrage entsprechen, zu einer Treffermenge zusammen. Einzelne Treffer kann man darin durch Blättern ermitteln oder durch Auswahl eines Bildes aus einer Trefferliste, welche die gefundenen Bilder gruppenweise darstellt. Abschließend besteht die Möglichkeit, das gesuchte Originalbild zu einem Datensatz direkt von der Photo-CD anzuzeigen. Dazu startet PCDFind ein geeignetes 'Viewer'-Programm zur Anzeige von Photo-CD Bildern. Dies kann das mitgelieferte Programm PCDView sein, als Alternativen sind Paint Shop Pro 2.0 oder Hijaak Pro 2.0 vorgesehen. Abbildung 2 faßt die beschriebenen Suchschritte zusammen.

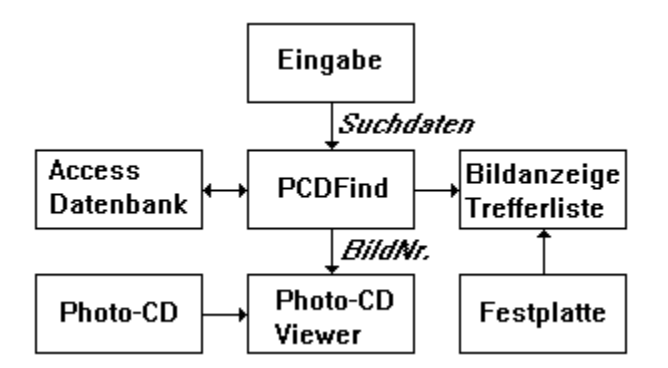

Abbildung 2: Suche und Anzeige eines Originalbildes

# **Voraussetzungen**

PCDFind läuft unter MS Windows 3.1, die folgende Hardware wird dabei vorausgesetzt:

- $\blacksquare$ IBM PC kompatibler Rechner mit 386 CPU
- $\blacksquare$ 4 MBytes RAM
- $\blacksquare$ Grafikkarte mit 256 Farben und VGA Auflösung (640x480 Punkte)
- Festplatte mit einigen MBytes freiem Speicherplatz  $\blacksquare$
- Photo-CD taugliches CD-ROM Laufwerk

Software zur Bildanzeige und -bearbeitung stellt grundsätzlich hohe Anforderungen an alle Komponenten eines PCs. Eine bessere Hardware-Ausstattung ist deshalb kein Schaden.

Der benötigte Festplattenplatz hängt hauptsächlich von der Anzahl der importierten Bilder ab, pro Bild werden etwa 25 KBytes benötigt.

## **Installation**

PCDFind verwendet folgende Dateien, die Sie gemeinsam in ein beliebiges Verzeichnis kopieren sollten:

PCDFIND.EXE Programmcode für PCDFind PCDFIND.HLP On-Line Hilfe dazu PCDLIB.DLL Bibliothek für den Zugriff auf die Photo-CD (von Eastman Kodak) PCD4VB.DLL PCDLIB-Unterstützung für Visual Basic CMDIALOG.VBX Standard-Dialog Control SBCEASY.VBX Windows Hooks Control (von Desaware) DWSPYDLL.DLL Bibliothek dazu VBRUN300.DLL Visual Basic 3.0 Laufzeit Bibliothek VBDB300.DLL MS-Access Zugriff für Visual Basic MSAES110.DLL MS-Access Datenbankkern 1.1 (Jet Engine) MSAJT110.DLL dto.

Der mitgelieferte Photo-CD Viewer PCDView benötigt zusätzlich:

PCDVIEW.EXE Programmcode für PCDView<br>PCDVIEW.HLP Dokumentation dazu Dokumentation dazu PCDVIEW.INI Datei mit Einstellungen für PCDView CBK.VBX Callback Control (von Desaware) CSPICTUR.VBX Bildanzeige Control (von Crescent)

Die VBX- und DLL-Dateien werden im Windows-Verzeichnis, im Suchpfad oder im aktuellen Verzeichnis erwartet. Indem Sie alle Dateien in einem Verzeichnis zusammenfassen, können sie PCDFind jederzeit problemlos komplett löschen. Andererseits werden einige VBX- und DLL-Datein mehrfach auf ihrer Festplatte vorkommen (z.B. VBRUN300.DLL), deren Zusammenfasung im Windows-Verzeichnis (Vorsicht bei unterschiedlichen Versionen) spart Platz und vermeidet Probleme beim Aufruf von PCDFind aus beliebigen Verzeichnissen.

PCDFind erzeugt zusätzlich die Datei PCDFIND.INI zum Speichern der Einstellungen. Die Datei steht entweder im gleichen Verzeichnis wie PCDFIND.EXE oder im lokalen Windows-Verzeichnis, wenn das ReadOnly-Dateiattribut von PCDFIND.EXE gesetzt ist. Auf diese Weise wird ein Programmstart in Netzwerken oder von CD-ROM unterstützt.

Die Datenbank besteht aus zwei MS Access-Dateien <Name>.MDB und <Name>.LDB sowie die importierten Bilddateien IMG<n>.BMP (n ist die 4-stellige Bildnummer). Die Bilddateien stehen in einem Unterverzeichnis, welches sich aus Pfad und Namen der Datenbank und aus der CD-Nummer in drei Teilen zusammensetzt.

Der Start von PCDFind erfolgt durch den Aufruf von PCDFIND.EXE, ein Icon läßt sich durch Ziehen dieser Datei aus dem Datei- in den Programm-Manager anlegen. Um mögliche Probleme durch parallele Zugriffe auf eine Datenbank zu vermeiden, läßt sich PCDFind nicht gleichzeitig mehrfach starten.

## **Erste Schritte**

Nach der Installation von PCDFind und dessen ersten Aufruf empfiehlt sich folgende Vorgehensweise (genauere Hinweise erhalten Sie durch Anklicken der unterstrichenen Verweise):

#### **1. Einstellungen festlegen**

Durch Auswahl des Menüpunktes Datenbank/Einstellungen... erreicht man das Fenster Einstellungen zur Festlegung einiger Optionen und Aufrufpfade für das CD-ROM Laufwerk bzw. die Photo-CD Viewer.

#### **2. Datenbank anlegen oder öffnen**

Als nächstes ist die Einrichtung einer neuen, leeren Datenbank notwendig. Dazu wählt man den Menüpunkt Datenbank/Neu... und gibt im Dateiauswahl-Fenster den gewünschten Datenbank-Pfad und -Namen ein. Anschließend erscheint das Fenster Felder definieren zur Festlegung der gewünschten Datenfelder. Für erste Versuche genügt es, die angebotenen Standard-Felder mit der OK-Taste unverändert zu akzeptieren.

Eine bereits exitierende Datenbank wird mit dem Menüpunkt Datenbank/Öffnen... ausgewählt.

#### **3. Neue Datensätze anlegen**

Das Füllen der Datenbank mit Datensätzen findet mit Hilfe des Fensters Photo-CD einlesen statt, dessen Aufruf mit der Taste Import erfolgt. Man kann eingeben, für welche Bilder und mit welchen Vorgaben Datensätze angelegt werden. Die Import beginnt nach Betätigen der Taste Einlesen, zu jedem Datensatz wird eine Bildkopie von der Photo-CD auf der Festplatte erzeugt.

#### **4. Datensätze editieren**

Anschließend sollte man den Inhalt der neuen Bilder in den Datenfeldern der dazugehörigen Datensätze beschreiben. Dazu sucht man entweder alle neuen Datensätze (z.B. über das CD-Datum oder andere beim Import vorbelegte Datenfelder, siehe unten) oder man springt mit der Datensatz-Steuerung an den letzten und daher neuesten Datensatz und blättert dann rückwärts. Die Anzeige des (kopierten) Bildes zum Datensatz erfolgt im Fenster Bildanzeige nach Betätigen der Taste Bild. Die Inhalte der Datenfelder lassen sich direkt editieren, nachdem man sie angeklickt hat. Gespeichert wird mit der Taste Speichern oder automatisch durch die Option Datensätze automatisch speichern.

### **5. Bilder suchen**

In dem Datenfeld CD-Titel und allen folgenden, benutzerdefinierten Datenfeldern kann man sehr einfach suchen, indem man die gesuchte Zeichenfolge in das Textfeld neben der Taste Suche eingibt und die Enter-Taste betätigt. Die Option Fundstellen markieren zeigt, an welchen Stellen die Zeichenfolge auftritt.

Genauere Suchen für beliebige, einzelne Datenfelder und mit verschiedenen Vergleichen ermöglicht das Fenster SQL-Suche, man erreicht es mit der Taste SQL.

Es resultiert ein Suchergebnis mit allen Datensätzen, die der Suchanfrage entsprechen. In dem Suchergebnis wird wie in der gesamten Datenbank geblättert, zusätzlich kann man mit der Taste Treffer eine Trefferliste der gefundenen Bilder anzeigen.

#### **6. Originalbild anzeigen**

Die Anzeige des Originalbildes von der Photo-CD zu einem Datensatz erfolgt durch Anklicken der Taste Originalbild im Fenster Bildanzeige. Dazu wird ein Viewer-Programm verwendet, das im Menü Viewer auswählbar ist.

# **Registrierung**

Wenn Sie eine Shareware-Version von PCDFind verwenden (nachprüfbar unter Hilfe/Über...), dann lassen sich nur 100 Datensätze pro Datenbank anlegen. Wenn Sie das stört, dann wollen Sie PCDFind offenbar ernsthaft einsetzen. Nun können Sie Ihre Photo CDs in viele Datenbanken verteilen (was die Suche etwas einschränkt) oder den guten alten Disassembler aktivieren. Ich würde mich jedoch freuen, wenn Sie meine Bemühungen honorieren, indem Sie mir eine Registrierungsgebühr von DM 49,- (darin sind DM 10,- für Versandkosten enthalten) per Verrechnungsscheck oder Überweisung zukommen lassen:

Konto 442673 bei Stadtsparkasse Ludwigshafen BLZ 545 500 10 Empfänger Per Herrmann Vermerk Absender, PCDFind, Version ?

In diesem Fall erhalten Sie umgehend die aktuelle, nicht limitierte Vollversion von PCDFind. Bei entsprechender Nachfrage plane ich einige Erweiterungen für die Vollversion:

- Verbesserte Felddefinition/-änderungen, auch für bereits existierende Datenbanken
- Export/Import der Bildbeschreibungen

Import von PCD-Dateien aus beliebigen Verzeichnissen (für CDs, die sich nicht an das Kodak-Format halten)

- Zusätzliche textuelle Trefferliste
- Freitextsuche über Wortindex (statt sequentiell)

Über sonstige Erweiterungs- oder Verbesserungsvorschläge Ihrerseits freue ich mich, spezielle Anpassungen sind ebenfalls vorstellbar.

## **Rechtliche Hinweise**

Die Shareware Version von PDCFind enthält Einschränkungen, die in der Vollversion nicht existieren. Die Shareware Version darf nach dem Shareware-Prinzip verteilt werden, d.h. kostenlos durch nichtkommerzielle Organisationen, Gruppen, Mailboxen, Privatpersonen etc.. Voraussetzung ist, daß alle zu PCDFind gehörenden Dateien (siehe Installation) unverändert weitergegeben werden.

Eine lizensierte Vollversion von PCDFind darf lediglich zum Zweck der Datensicherung kopiert werden. Der rechtmäßige Erwerb einer Originallizenz berechtigt zur Nutzung analog der Benutzung eines Buches, d.h. die Software darf nicht gleichzeitig von verschiedenen Personen benutzt werden.

PCDFind wurde sorgfältig getestet, Fehler lassen sich jedoch nie vollständig ausschließen. Für eventuelle Fehlfunktionen, Datenverluste oder sonstige direkte oder indirekte Schäden jeglicher Art kann keine Gewährleistung übernommen werden. Es bestehen keinerlei Ansprüche auf Nachbesserung.

Teile des Codes stammen von Crescent Software Inc., Desaware Inc., Eastman Kodak Company und Microsoft. Alle Produktnamen und Warenzeichen sind Eigentum ihrer jeweiligen Inhaber.

Per Herrmann,1995 Änderungen vorbehalten.

# **Historie**

### **Version 1.0 vom 18.12.94**

- $\blacksquare$ Bugfixing
- Datenbank und Bilddateien löschen  $\blacksquare$
- Mehrfacher Aufruf verhindet
- $\blacksquare$ Index für Datensatz-Nummer
- $\blacksquare$ CD-Titel nicht veränderbar

## **Version 1.1 vom 2.1.95**

- Bugfixing/Optimierungen
- Benutzerdefinierbare Felder: Neue DB-Struktur, Felddefinitionen, Änderungen im
- Haupt- und Importfenster
- Fenster Bildanzeige verkleinert  $\blacksquare$
- Menüpunkt Tasten-Hinweise entfernt
- $\blacksquare$ Codefragmente für Mehrbenutzer-Zugriff entfernt (ReadOnly-Modus)

## **Version 1.1a vom 5.1.95**

- Fehler bei der Feldanzeige im SQL-Fenster behoben
- PCDFIND.INI alternativ im Windows-Verzeichnis (für Aufruf im Netz oder von CD) $\blacksquare$

# **Hauptfenster**

Das Hauptfenster von PCDFind erscheint nach dem Aufruf von PCDFIND.EXE. Es unterteilt sich in fünf Abschnitte:

Das Menü enthält Menüpunkte zum Verwalten der Datenbanken, der Datensätze und zum Aufruf der Online-Hilfe.

Im oberen grauen Balken befinden sich Tasten für die Eingabe von Datensätzen und für die Bildanzeige.

Darunter ist die Datensatz-Steuerung zum Blättern in der Datenbank oder in der Treffermenge einer Suche angeordnet.

Der überwiegende Teil des Hauptfensters besteht aus Datenfeldern, die den Inhalt eines Datensatzes in der Datenbank bzw. in der Treffermenge einer Suche wiedergeben.

Am unteren Fensterrand befindet sich ein weiterer grauer Bereich mit Tasten zum Durchführen einer Suche.

## **Menüpunkte**

#### **Datenbank** Dient zum Öffnen einer bereits vorhandenen Datenbank. Die aktuell geöffnete Datenbank wird geschlossen und es erscheint ein Dialogfenster zur Auswahl der gewünschten Datenbank-Datei (MS Access Format, normalerweise mit der Endung .MDB). Nach dem Öffnen wird der erste Datensatz der kompletten Datenbank angezeigt. Falls die Datenbank leer ist oder ein ungültiges Format hat (siehe Anzeige in der Datensatz-Steuerung), sind die Datenfelder leer und für Eingaben gesperrt. Mit der Option Datenbank beim Start öffnen kann man festlegen, ob die zuletzt bearbeitete Datenbank beim nächsten Start von PCDFind automatisch geöffnet wird. Neu... Erlaubt die Erzeugung einer neuen Datenbank .Es erscheint ein Dialogfenster zur Eingabe des Namens einer neuen Datenbank-Datei (ohne Erweiterung, voreingestellt ist .MDB) in einem beliebigen Verzeichnis. Das folgende Fenster Felder definieren dient zur Festlegung der gewünschten Datenfelder. PCDFind erzeugt die notwendigen MS-Access Dateien und öffnet die neue, leere Datenbank. Die Datenbank läßt sich jetzt durch den Import von Photo-CD's mit Datensätzen füllen. Löschen... Schließt und löscht die momentan geöffnete Datenbank. Die entsprechenden MS-Access Dateien und alle dazugehörigen Bilddateien sowie Unterverzeichnisse werden von der Festplatte entfernt. CD importieren... Siehe Taste Import Einstellungen... Öffnet das Dialogfenster Einstellungen zur Festlegung verschiedener Vorgaben. Ende Schließt alle Fenster und beendet das Programm. Ein evtl. aufgerufenes Viewer-Programm wird nicht beendet. **Datensatz** Rückgängig... Liest nach Rückfrage die Feldinhalte des aktuellen Datensatzes aus der Datenbank. Änderungen in den Datenfeldern seit dem letzten Speichern werden dadurch rückgängig gemacht. Speichern Siehe Taste Speichern. Löschen... Löscht nach Rückfrage den aktuellen Datensatz und die dazugehörige Bitmap-Bilddatei. **Hilfe** Inhalt... Zeigt die Inhaltsübersicht der Online-Hilfe. Mit der F1-Taste wird ebenfalls die Hilfe aufgerufen, jdoch wird direkt der Abschnitt mit Hinweisen zum aktuell gewählten Fenster oder Kontrollelement angezeigt. Über... Öffnet ein Fenster mit Hinweisen zur aktuellen Version von PCDFind.

## **Tasten**

# **Oben**

- Dient zur Erzeugung von Datensätzen zu den Bildern einer Photo-CD. Dazu wird das Dialogfenster *Import* angezeigt.
- Speichern Die aktuellen Inhalte der Datenfelder werden gespeichert. Mit der Option Datensätze automatisch speichern kann man festlegen, daß die Speicherung bei jedem Wechsel des Datensatzes automatisch stattfindet.
- Treffer Öffnet das Fenster Trefferliste (falls nicht bereits offen) zur Anzeige der Bilder der aktuellen Treffermenge oder der gesamten Datenbank in einer Trefferliste. Mit der Option Trefferanzeige automatisch wird die Trefferliste nach jeder Suche aktualisiert.
- Bild Öffnet das Fenster Bildanzeige (falls nicht bereits offen) und lädt das Bild zum aktuellen Datensatz. Mit der Option Bildanzeige automatisch wird das passende Bild nach jedem Datensatzwechsel angezeigt.

#### **Unten**

- Suche Ermittelt alle Datensätze der aktuellen Datenbank, die entweder im Feld CD-Titel oder den benutzerdefinierbaren Feldern die Zeichenfolge enthalten, welche in das Textfeld hinter der Taste eingegeben wurde. Die Suche unterscheidet nicht zwischen Groß- und Kleinschreibung. Das Suchergebnis ist eine Treffermenge, deren erster Datensatz angezeigt wird. Die Datensatz-Steuerung meldet die Trefferzahl und ermöglicht das Blättern in der Treffermenge. Die Taste Treffer listet die gefundenen Bilder auf (s.o.). Eine Suche läßt sich auch durch Betätigen der Return- bzw Enter-Taste im Textfeld starten. Durch Aktivieren der Option Fundstellen markieren werden alle Fundstellen der gesuchten Zeichenfolge in den Datenfeldern markiert.
- SQL Öffnet das Dialogfenster SOL-Suche zur Formulierung einer komplexeren Suchanfrage.
- Alle Erlaubt das Blättern in allen Datensätzen der Datenbank und beendet dadurch die Anzeige einer Treffermenge.

## **Datensatz-Steuerung**

Die Datensatz-Steuerung befindet sich zwischen den oberen Tasten und den Datenfeldern im Hauptfenster. Sie enthält 4 Tasten zum Blättern in der Datenbank bzw. in der aktuellen Treffermenge. Die äußeren Tasten zeigen den ersten (linke Seite) oder den letzten (rechte Seite) Datensatz an. Daneben befinden sich Tasten, mit denen zum vorherigen oder zum nächsten Datensatz gewechselt werden kann. Das Blättern ist alternativ über die Tastatur mit den Tasten Bild auf bzw. Bild ab in Kombination mit der Strg-Taste möglich.

Zwischen den Tasten befindet sich ein Meldungsfeld, das anzeigt, wieviele Datensätze sich in der Treffermenge einer Suche ("Suchergebnis") oder in der gesamten Datenbank ("Gesamttabelle") befinden.

## **Datenfelder**

Die Datenfelder zeigen die Inhalte der Felder des aktuellen Datensatzes. Es gibt zwei Gruppen von Datenfeldern: Feststehende Referenzfelder mit Informationen für die Bildverwaltung und benutzerdefinierbare Felder für beliebige Inhalte. Weitere Unterscheidungsmerkmale sind:

- Feldtyp Textfelder dienen zur Eingabe beliebiger Zeichen, Zahlenfelder sind für    Ziffern vorgesehen.
- Feldlänge Textfelder dürfen bis zu 255 Zeichen enthalten, Zahlenfelder maximal 9 Ziffern.
- Zeilenzahl Textfelder können ein- oder mehrzeilig sein. Mehrzeilige Textfelder zeigen einen Ausschnitt von 2 bis 10 Zeilen und besitzen einen Rollbalken zur Positionierung des Ausschnitts im Gesamttext.
- Zugriffsart Legt fest, ob Datenfelder editierbar sind oder nicht. Nicht editierbarer Felder (dazu gehören alle Referenzfelder) erscheinen mit grauer Schrift, ihre Inhalte werden beim Import von Photo-CD Bildern unveränderbar festgelegt. Für editierbare Felder sind beim Import ebenfalls Vorgaben möglich, sie sind allerdings optional und im Hauptfenster jederzeit änderbar. Zur Übernahme von Änderungen in den editierbaren Feldern dient die Taste Speichern.

Die Festlegung der benutzerdefinierbaren Felder und ihrer Eigenschaften erfolgt im Fenster Felder definieren beim Anlegen einer neuen Datenbank. Fest vorgegeben und daher immer vorhanden sind dabei die folgenden Referenzfelder:

Datum Das Datum, an dem das dazugehörige Bild auf die Photo-CD geschrieben wurde.

Datensatz-Nr. Eine fortlaufende Nummer aller Datensätze der Datenbank. Die Nummern gelöschter Datensätze werden nicht mehr verwendet.

- CD-Nr. Ein eindeutiger Code der Photo-CD, von der das Bild eingelesen wurde, bestehend aus einer Seriennummer (12 Stellen) und einer Zeitangabe (8 Stellen).
- Bild-Nr. Die Nummer des Bildes auf der Photo-CD.
- CD-Titel Beim Import anzugebender Titel der eingelesenen Photo CD, maximal 32 Zeichen lang. Für die Anzeige eines Originalbildes dient dieser Titel zur Auswahl der benötigten CD. Er sollte vor dem ersten Importieren einer neuen Photo-CD festgelegt und auf der CD-Hülle notiert werden.

Die Standardvorgabe für neue Datenbanken enthält zusätzlich zwei benutzerdefinierte Felder:

- Bildtitel Ein maximal 32 Zeichen langer Titel des Bildes.
- Bildtext Eine maximal 255 Zeichen lange Beschreibung des Bildinhaltes. Neue Zeilen lassen sich mit der Return-Taste beginnen, der Rollbalken am rechten Feldrand dient zum Auf- und Abbewegen der Textzeilen.

## **Bildanzeige**

Das Fenster Bildanzeige erscheint rechts vom Hauptfenster durch Betätigen der Taste Bild. Es zeigt das Bild zum Datensatz, welches beim Import von der Photo-CD als Kopie des Originalbildes auf der Festplatte gespeichert wurde. Die Bildanzeige wird entweder bei jedem Betätigen der Taste Bild aktualisiert oder automatisch bei jedem Wechsel des Datensatzes, wenn die Option Bildanzeige automatisch markiert ist.

Das Fenster wird mit dem Menüpunkt Schließen im Systemmenü (Taste links neben dem Fenstertitel) oder durch Schließen der geöffneten Datenbank entfernt.

#### **Menü**

Das Menü Viewer erlaubt die Auswahl des gewünschten Anzeigeprogramms für die Originalbilder von der Photo-CD. Um wählbar zu sein, muß man zuvor der Aufrufpfad des Viewers im Fenster Einstellungen festlegen. Ein Häkchen vor dem Menüpunkt zeigt, welcher Viewer momentan verwendet wird. Folgende Anzeigeprogramme stehen zur Verfügung:

PCDView Diesen Viewer habe ich speziell für die Verwendung mit PCDFind programmiert (Steuerung per DDE). Als Besonderheit erlaubt er die Anzeige von Bildausschnitten in allen Auflösungen bis zur Pro Photo CD (siehe Hinweise in PCDVIEW.WRI).

Der Menüpunkt Bild/Ladeparameter... dient zur Festlegung des Formats, mit der ein Bild zuerst angezeigt wird.

PCDView 1.1 ist auf der PCDFind-Diskette enthalten, seine Verwendung ist im Sinne von Public Domain Software kostenfrei.

Hijaak Hijaak PRO 2.0 von der Firma Inset Systems ist bekannt als Konverter für viele Bild- und Textformate. Als Viewer für Datenbanken ist Hijaak auch interessant, da sich das Programm per DDE fernsteuern läßt. Vor dem ersten Aufruf durch PCDFind sollte man Hijaak von Hand starten und ein Bild von der Photo-CD in ein beliebiges Format konvertieren (siehe Hijaak Benutzerhandbuch). Die dabei im Fenster PhotoCD Quellenoptionen gewählte Bildauflösung wird für alle nachfolgenden Bildanzeigen als Standard-Einstellung verwendet. Um ein angezeigtes Bild in einer anderen Auflösung von der Photo-CD zu lesen, muß man die Datei von Hand neu laden (Menüpunkt Datei/Öffnen...).   

Hijaak wird in Deutschland vertrieben von North American Software in München.

Paint Shop Paint Shop Pro 2.0 von JASC Inc. bietet eine Vielzahl von Funktionen zur Bildanzeige, Bildbearbeitung und Formatkonvertierung. Bei der Anzeige von Photo-CDs beeindruckt die hohe Ladegeschwindigkeit. Für Darstellungen mit nur 256 Farben kann man durch Optimieren der Farbpalette (Menüpunkt Colors/Decrease Color Depth/256...) eine erstaunliche Bildqualität erreichen. Das Programm ist allerdings nur eingeschränkt durch simulierte Tasteneingaben fernsteuerbar. **Vorraussetzung** ist, daß im Fenster Open das Dateiformat 'PCD - Kodak Photo CD' eingestellt wurde. Alle Bilder werden durch PCDFind zuerst in einer niedrigen Auflösung geladen. Um ein angezeigtes Bild in einer anderen Auflösung von der Photo-CD zu lesen, muß man es im Menü File erneut auswählen.

Paint Shop Pro 2.0 findet sich als Shareware in Mailboxen und auf CDs.

Mit dem Menüpunkt Original! (oder durch einen Doppelklick auf das Bildfeld) läßt sich die Anzeige des Originalbildes mit dem ausgewählten Viewer starten (s.o.). PCDFind zeigt den Titel der benötigten Photo-CD an (falls sie sich nicht bereits im Laufwerk befindet). Nach einem CD-Wechsel benötigt das Laufwerk etwas Zeit, bevor davon gelesen werden kann.

## **Trefferliste**

Das Fenster Trefferliste erscheint über dem Hauptfenster, sobald die Taste Treffer betätigt wird. Es enthält eine Liste, die alle Bilder der aktuellen Treffermenge oder der gesamten Datenbank verkleinert anzeigt. Der horizontale Rollbalken am unteren Fensterrand dient zum Blättern in der Liste, wenn die Treffermenge mehr als 6 Bilder umfaßt.

Die Trefferliste wird entweder bei jedem Betätigen der Taste Treffer aktualisiert oder automatisch nach jeder Suche, wenn die Option Trefferanzeige automatisch markiert ist.

Durch Anklicken eines Bildes in der Trefferliste mit der Maus kann man den dazugehörigen Datensatz im Hauptfenster (nebst Bild im Bildfenster) anzeigen. So unterstützt die Trefferliste das Auffinden eines bestimmten Bildes, nachdem man die in Frage kommenden Bilder durch eine Suche eingeschränkt hat.

Das Fenster wird mit dem Menüpunkt Schließen im Systemmenü (Taste links neben dem Fenstertitel) oder durch Schließen der geöffneten Datenbank entfernt.

# **Einstellungen**

Das Fenster Einstellungen dient zur Festlegung von diversen Optionen und den Aufrufpfaden für das CD-Laufwerk sowie für die Photo-CD Viewer. Es wird durch Auswahl des Menüpunktes Datenbank/Einstellungen... geöffnet. Die Tasten OK oder Abbrechen beenden die Eingabe, wobei die neuen Einstellungen nur bei Verwendung von OK gültig sind.

### **Optionen**

Eine Option wird durch Anklicken ein- und ausgeschaltet, ein Kreuzchen markiert eingeschaltete Optionen:

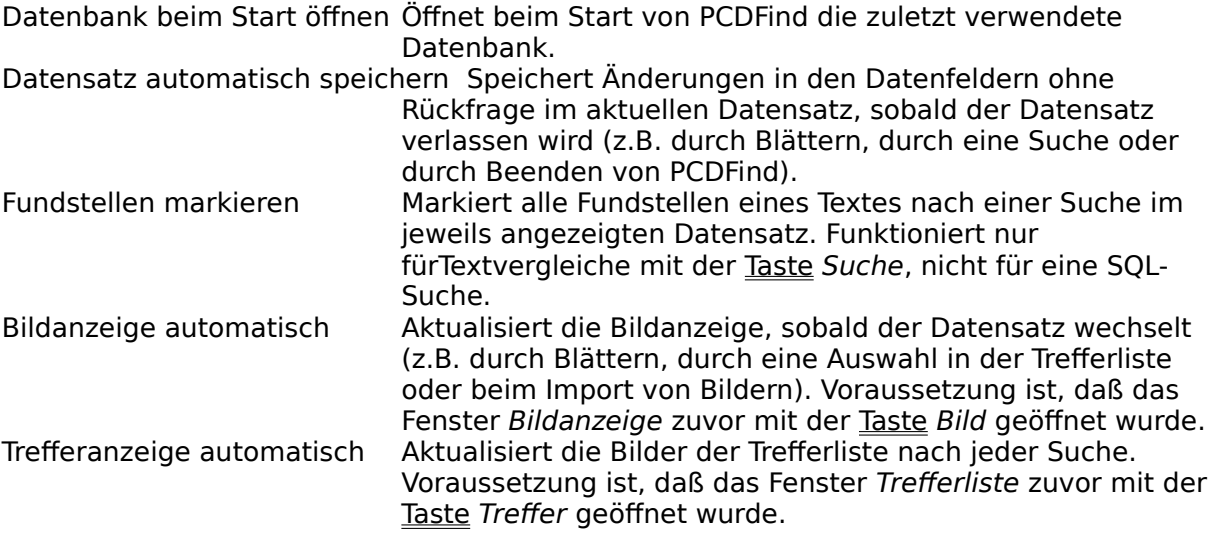

#### **CD-Laufwerk**

Durch Auswahl eines Eintrags in dieser Liste wird der Laufwerksbuchstabe des verwendten CD-ROM Laufwerks festgelegt. Fehlt das gewünschte CD-Laufwerk in der Liste, ist wahrscheinlich der Laufwerks-Treiber bzw. MSCDEX nicht korrekt geladen.

#### **Viewer Pfade**

Hier werden die Aufrufpfade der .EXE-Dateien für die vorhanden Viewer eingetragen. Die Taste Durchsuchen hilft dabei durch Anzeige eines Auswahldialogs. Wenn ein Viewer nicht verfügbar ist, sollte der dazugehörige Pfad leer bleiben (dann wird der entsprechende Menüpunkt im Fenster Bildanzeige deaktiviert).

## **Import**

Das Fenster Photo CD einlesen erreicht man über den Menüpunkt Datenbank/CD importieren... oder die Taste Import. Es steuert die Erzeugung von neuen Datensätzen zur Verwaltung von Bildern einer Photo-CD. Dazu werden beim Aufruf des Fensters das Herstellungsdatum und die CD-Nummer (siehe Datenfelder) der Photo-CD eingelesen, die sich im gewählten CD-Laufwerk (siehe Einstellungen) befindet.

Zusätzlich sind folgende Angaben notwendig (siehe auch Datenfelder):

- Bild-Nr. Die Nummer des ersten und letzten Bildes auf der Photo CD, für das Datensätze angelegt werden sollen. Vorgegeben werden alle Bilder der eingelegten Photo-CD.
- CD-Titel Frei wählbarer Titel der importierten Photo CD, maximal 32 Zeichen lang. Falls für die eingelegte Photo-CD bereits Datensätze angelegt wurden, erscheint hier der dabei verwendete CD-Titel.

Dazu kommen alle benutzerdefinierten Felder, für die als Zugriffsart 'Nicht editierbar' gewählt wurde (siehe Felddefinitionen). Ebenfalls angezeigt werden Felder der Zugriffsart 'Editierbar mit Vorgabe', hier sind Eingaben jedoch freigestellt.

Die Option Wiederholungen melden ist normalerweise aktiviert. Sie prüft für jedes Bild, ob in der Datenbank bereits ein Datensatz dazu existiert. Falls ja, kann man entscheiden, ob für das Bild noch ein Datensatz angelegt werden soll oder nicht.

Drei Tasten steuern den Import:

Neue CD Liest die Daten der eingelegten CD nach einem Wechsel neu ein.

- Einlesen Beginnt das Kopieren der Bilder und das Anlegen der dazugehörigen Datensätze mit den eingestellten Werten. Das Info-Feld meldet ungültige Angaben bzw. den Fortschritt des Import-Vorgangs.
- Abbrechen Mit dieser Taste kann man einen laufenden Import-Vorgang abbrechen. Wenn kein Import stattfindet, dient sie zum Schließen des Fensters.

**Achtung** Es gibt CD-ROMs, die zwar Bilder im PCD-Format enthalten, jedoch nicht die Verzeichnisstruktur und die Steuerdateien der Kodak Photo-CD. Solche CDs lassen sich mit PCDFind nicht verwalten, da wichtige Informationen wie z.B. die Seriennummer nicht gefunden werden.

# **SQL-Suche**

Das Fenster SQL-Suche erlaubt die Zusammenstellung von SQL-Suchbefehlen (SQL steht für "Standard Query Language", eine genormte Datenbank-Sprache). Damit sind gezielte Abfragen für bestimmte Felder und mit unterschiedlichen Vergleichsarten möglich. Geöffnet wird das Fenster durch Betätigen der Taste SQL.

Das Fenster gliedert sich in zwei Gruppen von Eingabeelementen. Die obere Gruppe dient zur Formulierung eines SQL-Ausdrucks:

- Verknüpfung Zwei Optionen für die logische Verknüpfung des Ausdrucks mit anderen Ausdrücken eines SQL-Befehls (s.u., ohne Bedeutung beim ersten Ausdruck). Und-Verknüpfungen werden vor Oder-Verknüpfungen ermittelt.
- Datenfeld Aus dieser Liste wird das Datenfeld für den Suchausdruck ausgewählt.
- Vergleich Ein Liste zur Festlegung des Vergleichsoperators für den Suchausdruck. Der Listeninhalt ändert sich, je nachdem ob das Datenfeld Zahlen oder Texte enthält.
- Zahl/Text Hier gibt man den Wert an, mit dem verglichen werden soll. Je nach gewähltem Datenfeld sind nur Zahlen zulässig oder beliebige Textzeichen.

Gültige SQL-Ausdrücke (d.h. alle Angaben vorhanden, Zahl bzw. Text korrekt) kann man mit folgenden Tasten zu einem SQL-Befehl in der unteren Liste zusammensetzen, bearbeiten und auswerten:

- Anfügen Fügt den SQL-Ausdruck am Ende der Liste SQL-Befehl an
- Ersetzen Nach der Auswahl eines Ausdrucks in der Liste (durch Anklicken) läßt sich dieser in der oberen Fensterhälfte verändern. Mit der Taste Ersetzen werden die neuen Einstellungen in die Liste übernommen.
- Löschen Löscht einen gewählten Ausdruck in der Liste.
- Neu Löscht den gesamten SQL-Befehl.

Suchen Führt eine Suche entsprechend dem formulierten SQL-Befehl durch. Die resultierende Treffermenge wird im Hauptfenster präsentiert.

Abbrechen Schließt das Fenster. Der SQL-Befehl in der Liste bleibt für spätere SQL-Suchen erhalten.

# **Felddefinitionen**

Das Fenster Felder definieren dient zum Festlegen der benutzerdefinierten Datenfelder. Man erreicht es nur beim Anlegen einer neuen Datenbank mit dem Menüpunkt Datenbank\ Neu.... Die folgenden Erläuterungen setzen die Kenntnis des Abschnitts Datenfelder voraus.

Die Feldliste links im Fenster zeigt die Titel aller Datenfelder der zuletzt geöffneten Datenbank. Falls keine Datenbank offen ist, enthält die Liste einen Standardvorschlag mit sieben Datenfeldern.

Durch Auswahl eines Feldes in der Feldliste kann man sich die dazugehörigen Parameter Feldtitel, Feldtyp, Feldzugriff, Zeichenzahl und Zeilenzahl anzeigen lassen. Die Parameter können jederzeit verändert werden, um mit Hilfe der Tasten neue Felder zu definieren oder bestehende zu verändern:

- Ersetzen Speichert die eingestellten Feldparameter für das in der Feldliste markierte Datenfeld. Die Parameter der Referenzfelder 1 bis 5 lassen sich nicht ersetzen. Anfügen Fügt ein neues Datenfeld mit den eingestellten Parametern an das Ende der
- Feldliste an. Insgesamt sind maximal 10 Datenfelder definierbar.
- Löschen Löscht das letzte Datenfeld aus der Feldliste, wenn man es zuvor ausgewählt hat.
- OK Beendet die Felddefinitionen und erzeugt eine neue, leere Datenbank mit den gewählten Feldern und Eigenschaften.
- Abbrechen Beendet die Felddefinitionen, ohne die Änderungen zu berücksichtigen. Es wird keine neue Datenbank angelegt. So kann man die Definitionen der aktuell geöffneten Datenbank anzeigen, ohne eine neue Datenbank zu erzeugen.

**Achtung** Felddefinitionen können nachträglich nicht mehr geändert werden. Wählen und prüfen Sie deshalb sorgfältig alle Felder einer neuen Datenbank, bevor Sie größere Mengen von Datensätzen darin speichern.